d 払い支払い方法

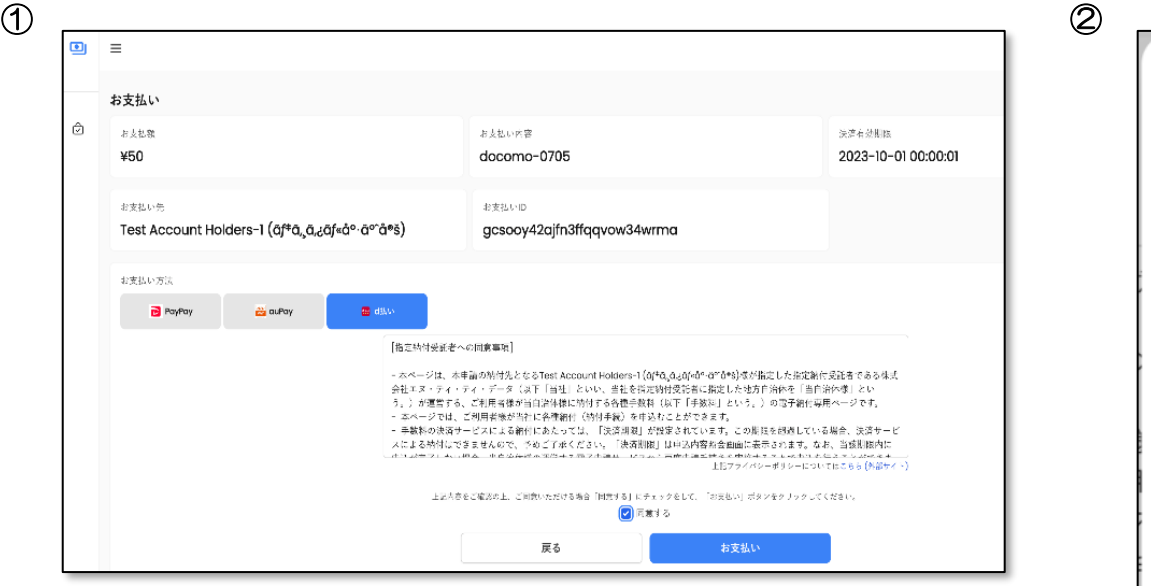

- 受信した決済 URL を押下し、お支払画面を開く
	- 以下の項目を確認する

## お支払額 お支払内容 お支払先

- お支払い方法として「d 払い」を選択する
- ・ 「同意文書」を確認の上で、「同意」チェックボッ

クスにチェックを入れる

・ 「お支払い」ボタンを押下する

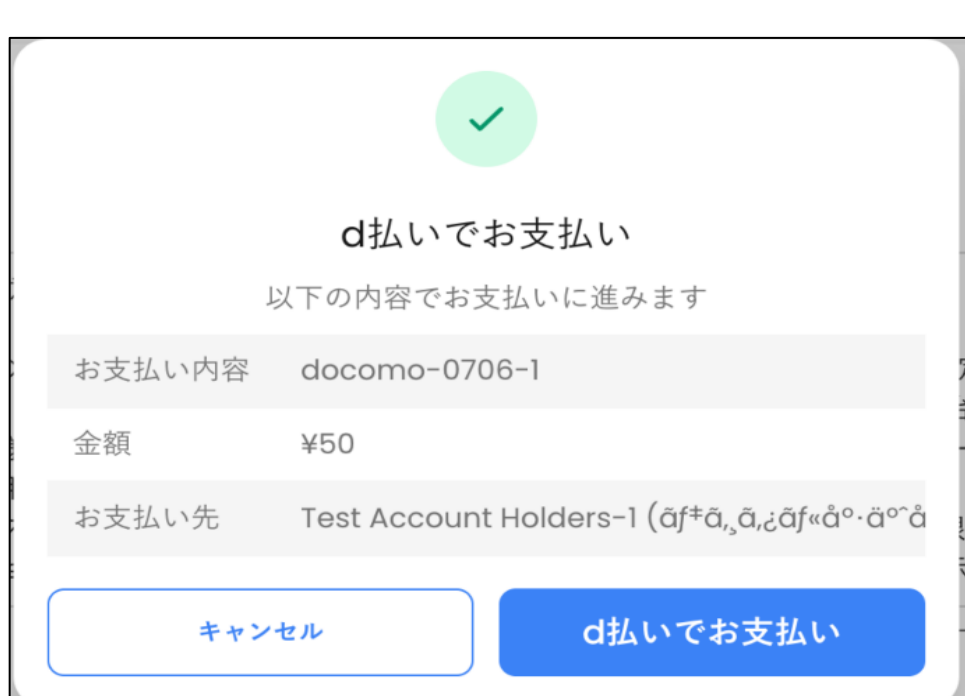

- ポップアップ画面の「お支払内容」「金額」
	- 「お支払先」の内容が、先の内容と相違な

## いことを確認する

**「d 払いでお支払い」ボタンを押下する** 

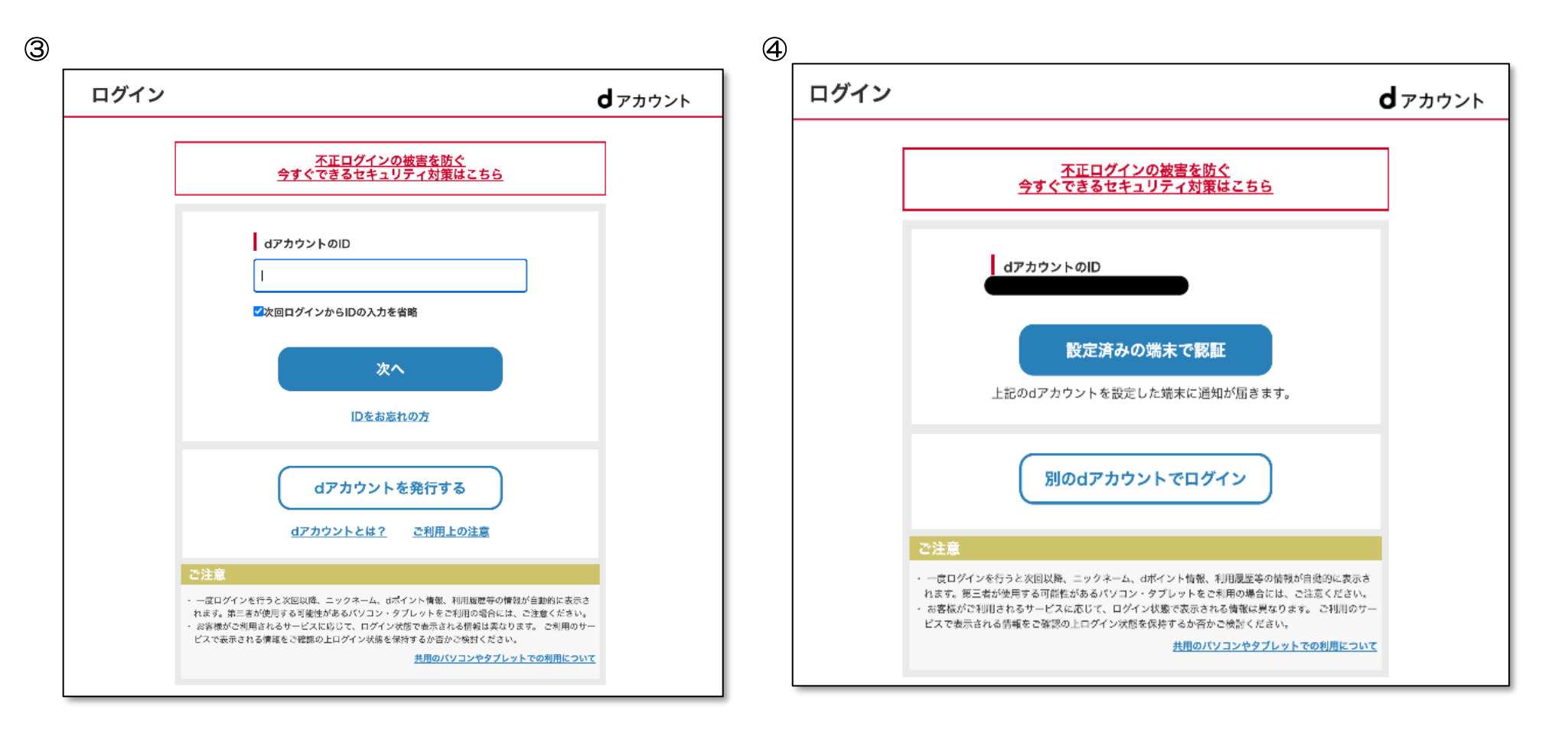

• d 払いを実行するために、d アカウント

のログイン画面に遷移する

• 「d アカウントの ID」を入力し、「次

へ」ボタンを押下する

• 入力した d アカウント ID に対して端末認証を おこなうため、「設定済みの端末で認証」ボタン を押下する • その後、必要な認証をおこなう ※端末認証を設定している場合は端末に通知が届く。

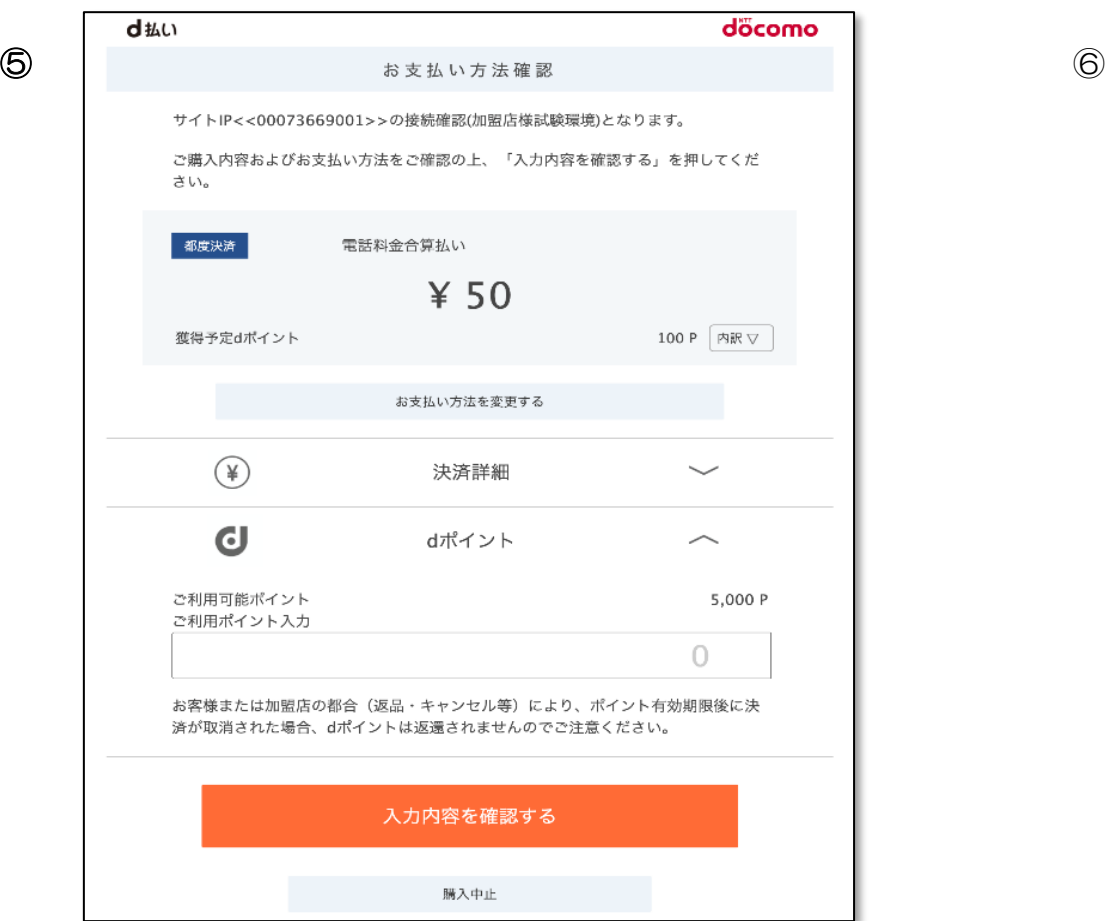

- 「電話料金合算払い」に表示された支払金 額に対し、前プロセスの金額と相違ないこ とを確認する
- 「入力内容を確認する」ボタンを押下

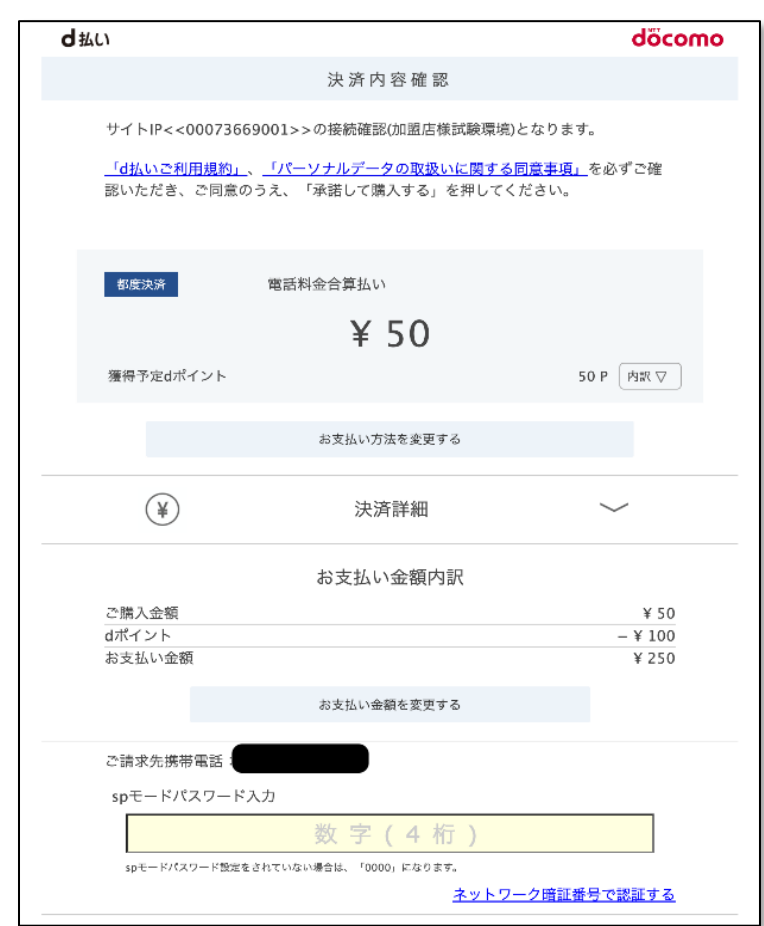

• 「電話料金合算払い」に表示された決済金

額を確認する

お支払い方法を変更する  $(\circledast)$ 決済詳細  $\overline{\phantom{0}}$ お支払い金額内訳 ご購入金額 ¥ 50 dポイント  $-$  ¥ 100 お支払い金額 ¥ 250 お支払い金額を変更する ご請求先携帯電話 spモードパスワード入力 数字 (4桁 -<br>spモードパスワード設定をされていない場合は、「0000」になります。 ネットワーク暗証番号で認証する 承諾して購入する 決済時にはメッセージR宛にご利用内容を確認するメールを送信します。 spモードパスワードとは? ご利用上の注意 購入中止 Copyright (C) 2023 NTT DOCOMO, INC. All Rights Reserved.

 $\textcircled{3}$  . The contract of  $\textcircled{9}$ 

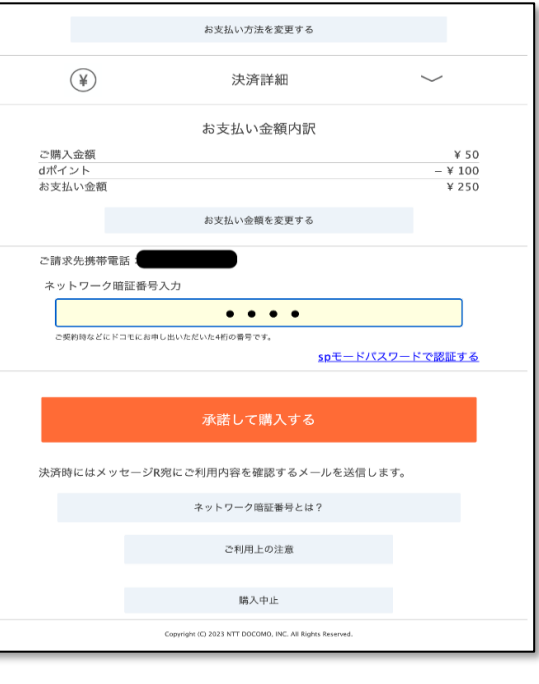

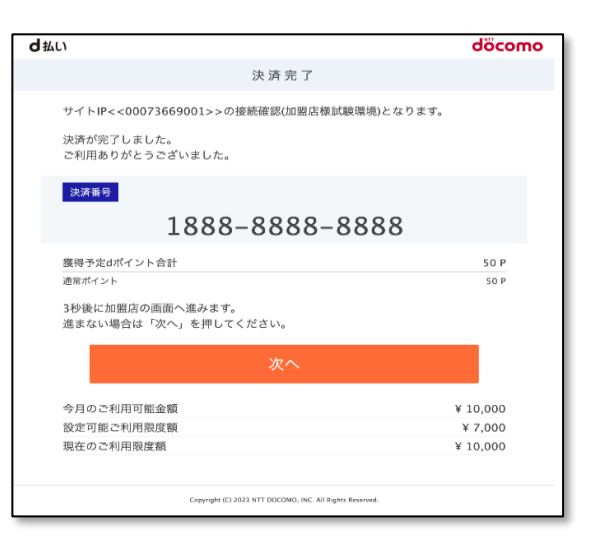

• 先の画面を下にスクロールし、 「ネットワーク暗証番号で認証 する」を選択する

※sp モードパスワードで認証をおこなう場

合は、上記の画面のまま「sp モードパス ワード」を入力し、「承諾して購入する」 ボタンを押下する。そして次のプロセスを スキップする

- d 払いの「ネットワーク暗証番号」 を入力し、「承諾して購入する」ボ タンを押下する
- 決済完了画面に遷移する